# **Signalethic**

**Manuale per l'utente segnalatore**

**v. 3.1 - rilascio 31.10.2023**

# **Indice**

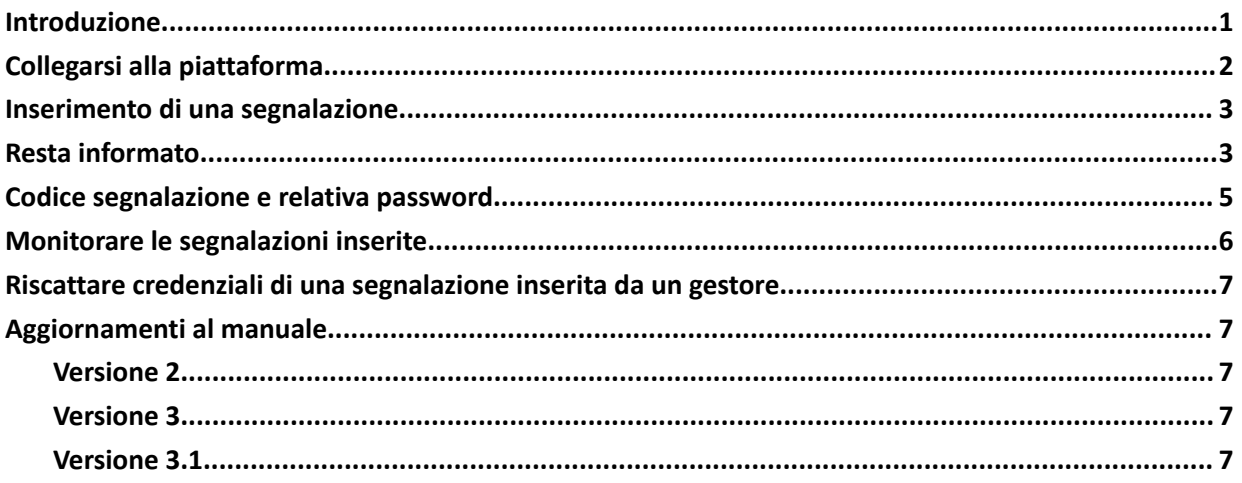

# <span id="page-0-0"></span>**Introduzione**

Il presente manuale descrive le caratteristiche generali e le funzionalità della piattaforma per la gestione delle segnalazioni Whistleblowing denominata Signalethic.

Come è noto, il processo di gestione delle segnalazioni, comunemente chiamato *Whistleblowing*, ha lo scopo di promuovere e facilitare la segnalazione da parte di dipendenti e collaboratori di un'Azienda, di illeciti presunti e/o perpetrati, commessi all'interno della struttura stessa.

Il processo qui descritto per l'inserimento e la gestione della segnalazione mira a tutelare la riservatezza del soggetto segnalante permettendo, al contempo, l'indagine e l'approfondimento della segnalazione stessa.

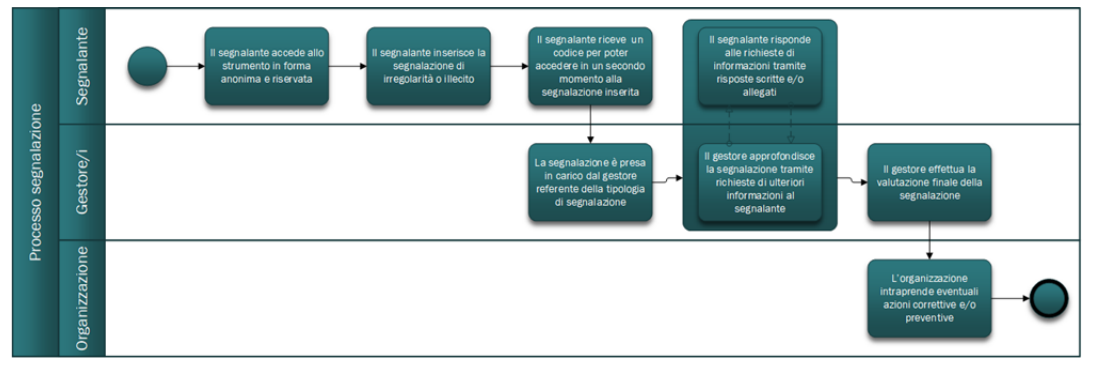

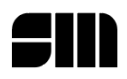

# <span id="page-1-0"></span>**Collegarsi alla piattaforma**

Per accedere alla piattaforma, tramite un browser, è necessario collegarsi al link fornito dalla propria Azienda che sarà nel formato:

**https://***<nomeazienda>***.signalethic.it**

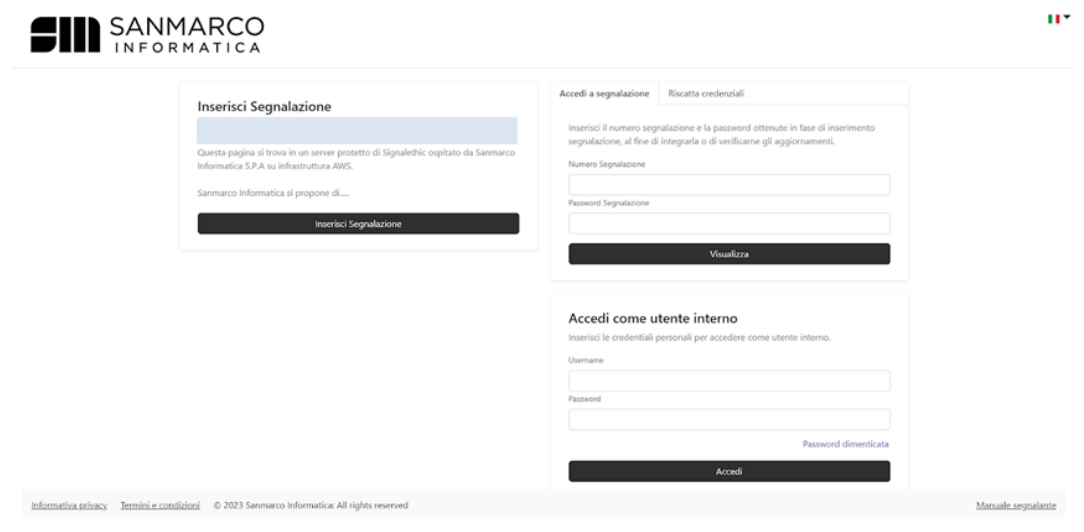

In alto a destra è possibile cambiare la lingua dell'interfaccia tramite apposita tendina.

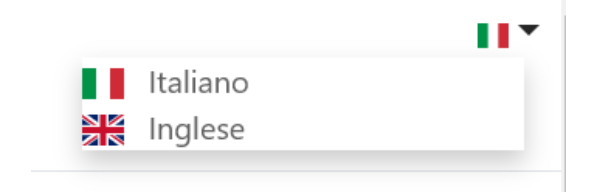

In basso a destra è possibile prendere visione del *Manuale segnalante*.

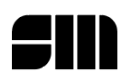

### <span id="page-2-0"></span>**Inserimento di una segnalazione**

Dall'home page della piattaforma utilizzare la funzione: "*Inserisci segnalazione*".

La funzione "*Inserisci segnalazione*" farà comparire un form on line per l'invio della segnalazione. Come specificato anche nel form on line, l'inserimento dei dati NON contrassegnati da asterisco (\*) è opzionale.

Se si decide di inserire una segnalazione NON anonima, tramite gli appositi campi è possibile inserire il proprio nome/cognome e/o il tipo di rapporto che si ha (o si aveva all'epoca dei fatti) con l'Azienda verso cui si sta inviando la segnalazione. Inoltre, è possibile rimanere informati dello stato di avanzamento della segnalazione inserendo il proprio indirizzo e-mail.

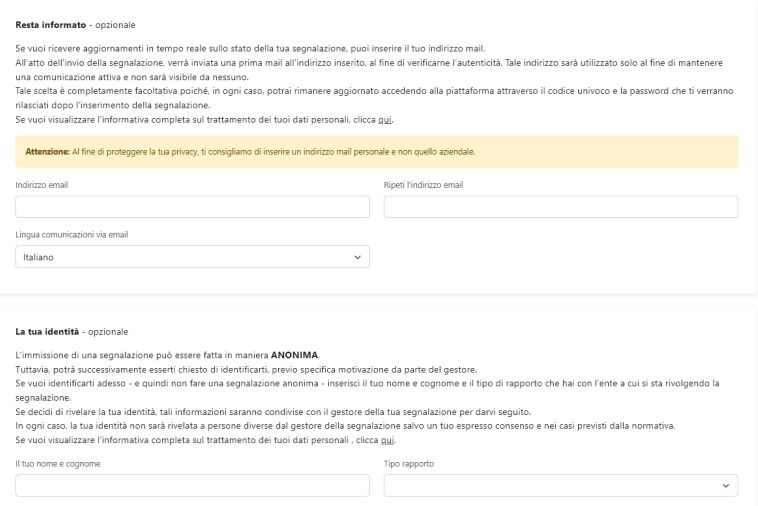

### <span id="page-2-1"></span>**Resta informato**

Il segnalatore sia in fase di inserimento della segnalazione sia successivamente durante il monitoraggio della gestione della segnalazione può usufruire della funzione "Resta informato".

Attraverso questa funzione il segnalatore può venire avvisato tramite mail degli aggiornamenti della segnalazione.

Il segnalante può così indicare l'indirizzo e-mail dove far arrivare gli aggiornamenti.

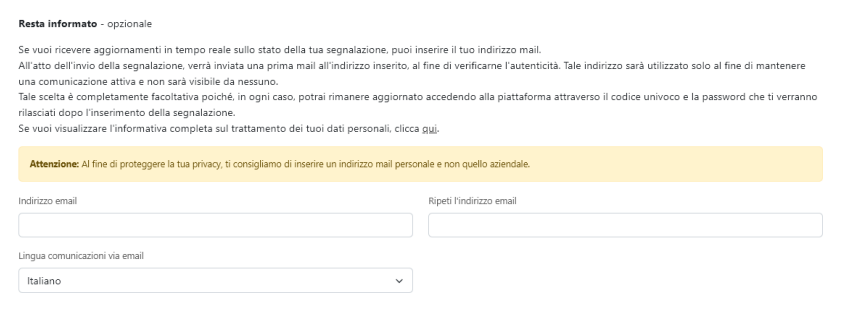

Dopo aver inserito due volte la mail arriverà prima una mail per convalidare la mail e solo dopo la conferma si riceveranno gli aggiornamenti.

**3**

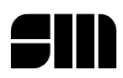

In qualsiasi momento il segnalante può modificare o disiscrivere la e-mail per questa funzione.

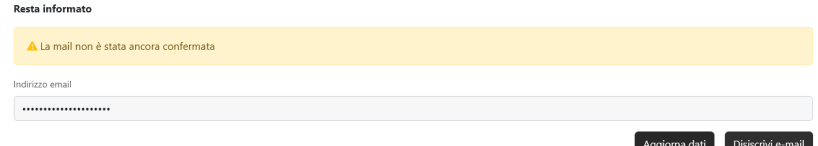

Allo stesso modo, è possibile inserire nell'apposita area "*Altre persone coinvolte*" i nomi delle altre persone coinvolte (soggetto segnalato, altri soggetti a conoscenza, etc..), se note.

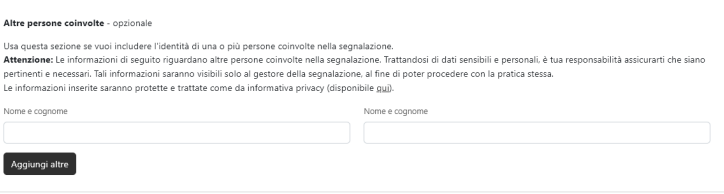

Nella sezione "*Oggetto della segnalazione*" del form on line va selezionata la tipologia di segnalazione tra quelle presenti nel menù a tendina; questa scelta è obbligatoria e indirizzerà la segnalazione verso il relativo gestore (o gestori) designato/i dall'Azienda.

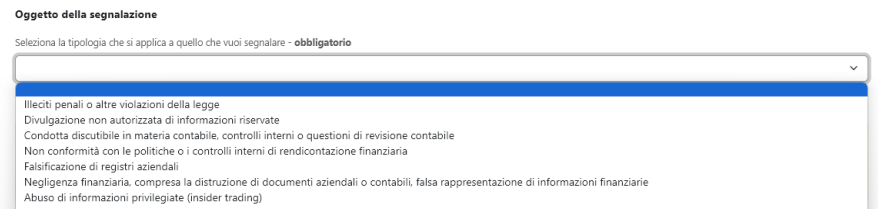

Nella sezione "*Oggetto della segnalazione*", inoltre, è presente l'apposito campo (obbligatorio) dove inserire la descrizione del fatto che si sta segnalando. Il form on line include un avviso per il segnalante in cui si raccomanda di non inserire informazioni sensibili/personali non necessarie alla segnalazione, e di utilizzare gli appositi campi descritti sopra per esplicitare nomi e cognomi delle persone coinvolte. Nella stessa sezione è possibile allegare file (pdf, immagini, documenti).

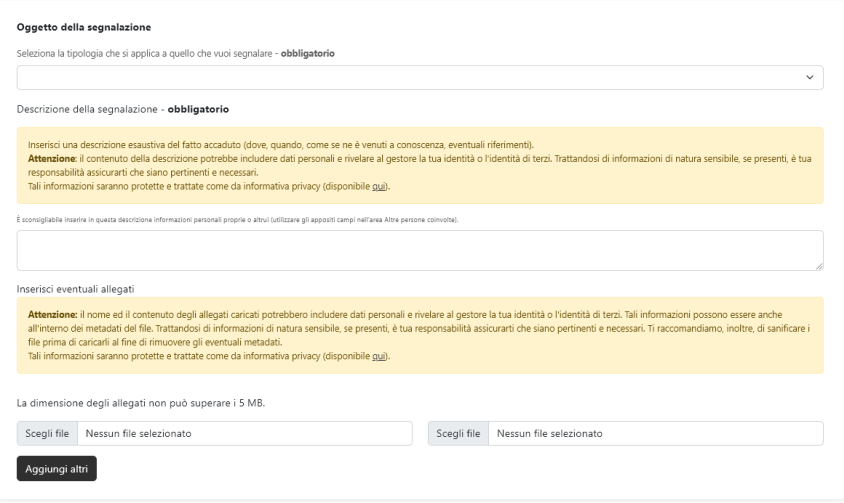

**4**

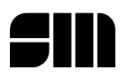

Per poter procedere con l'invio della segnalazione, infine, è necessario leggere e confermare il disclaimer sulla generazione del codice segnalazione e relativa password; è inoltre possibile per il segnalante prendere visione dei "*Termini e condizioni di utilizzo*".

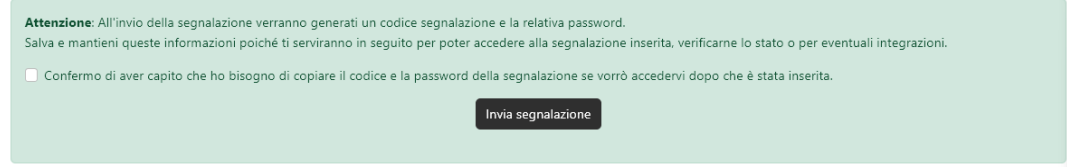

Una volta accettato, tramite apposito flag, utilizzare la funzione "*Invia segnalazione*" per procedere con l'invio.

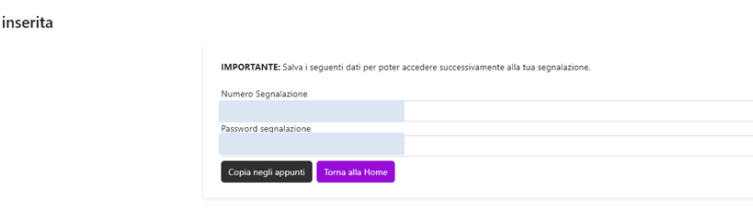

#### <span id="page-4-0"></span>**Codice segnalazione e relativa password**

Segnalazione

A questo punto il sistema genererà e renderà disponibili a video due codici:

- · Il numero autogenerato della segnalazione appena inserita;
- La password di accesso alla segnalazione appena inserita.

Tramite l'apposita funzione "*Copia negli appunti*" è possibile copiare nella clipboard del dispositivo i due codici generati.

**ATTENZIONE:** si specifica che le credenziali generate dal sistema (numero segnalazione e password) sono strettamente personali e che le stesse non saranno inviate in nessun modo all'utente. Si richiama, pertanto, l'attenzione degli utenti sulla conservazione di dette credenziali, che potranno essere copiate o trascritte a proprio piacimento, in quanto le stesse non saranno più riproposte e non ci sarà modo di recuperarle successivamente.

Resta salva la possibilità per l'utente di inviare di nuovo la segnalazione e di acquisire nuove credenziali personali autogenerate. In questo caso l'utente perderà, però, lo storico e l'evoluzione delle segnalazioni inviate in precedenza.

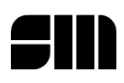

# <span id="page-5-0"></span>**Monitorare le segnalazioni inserite**

Dall'home page della piattaforma, nella sezione "*Accedi a segnalazione*", inserire il numero della segnalazione che si intende monitorare e la relativa password di accesso. A questo punto utilizzare la funzione "*Visualizza*" che permetterà di accedere alla segnalazione.

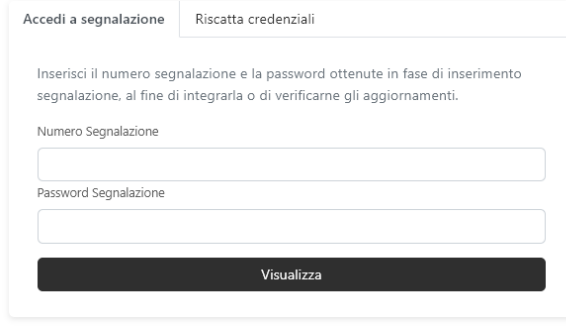

Dopo aver effettuato accesso saranno visibili i dati inseriti in fase di inserimento della segnalazione. In fondo alla pagina è presente l'area di messaggistica su cui saranno riportate eventuali richieste aggiuntive da parte del gestore ed eventualmente alcuni messaggi di sistema relativi allo stato della segnalazione.

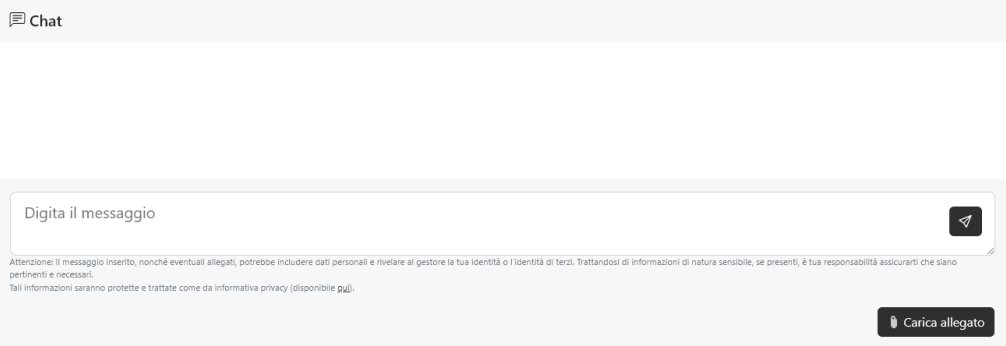

Per rispondere al gestore, è sufficiente compilare l'apposita area di testo e premere il pulsante "*Invia*", oppure utilizzare l'apposito pulsante per caricare un allegato aggiuntivo.

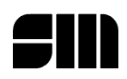

# <span id="page-6-0"></span>**Riscattare credenziali di una segnalazione inserita da un gestore**

Per effettuare una segnalazione, oltre all'inserimento tramite link messo a disposizione, è possibile:

- richiedere un incontro in presenza con il/i gestore/i;
- effettuare una chiamata verso il/i gestore/i.

Se la segnalazione in questi due modalità è possibile, da parte del gestore, inserire la segnalazione per contro del segnalante.

A inserimento concluso, il gestore deve comunicare un token/codice a 16 cifre, necessario per riscattare le credenziali della segnalazione nell'apposita sezione.

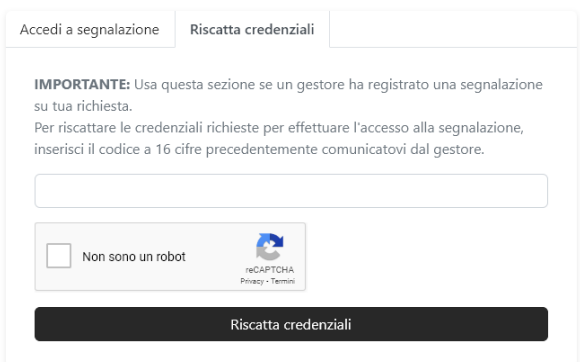

Inserendo il token/codice a 16 cifre e cliccando "Riscatta credenziali" verranno fornite le credenziali della segnalazione.

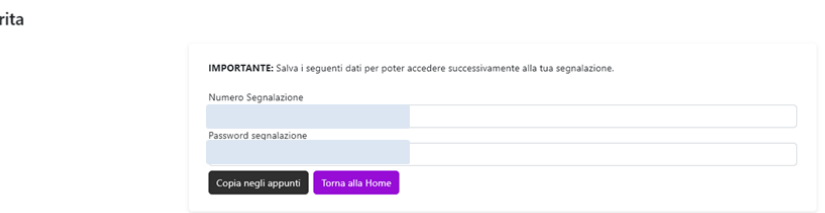

### <span id="page-6-1"></span>**Aggiornamenti al manuale**

Segnalazione inse

#### <span id="page-6-2"></span>*Versione 2*

- possibilità di inserire l'e-mail per rimanere informato sullo stato di avanzamento della segnalazione;
- possibilità di far inserire al gestore la segnalazione per conto del segnalante.

#### <span id="page-6-3"></span>*Versione 3*

<span id="page-6-4"></span>- multilingua.

#### *Versione 3.1*

- guida segnalatore.